# **Лабораторные работы по физике с применением электронной системы моделирования Electronics Workbench(Multisim).**

**Лабораторная работа №1.**

## *Исследование простейшей электрической цепи.*

**Цель работы:** Собрать простейшую электрическую цепь в электронной системе моделирования Electronics Workbench и исследовать её работу.

**Виртуальные компоненты:** источник постоянного тока, лампа накаливания, ключ, соединительные провода.

# **Ход работы:**

Для исследования простейшей электрической цепи с помощью электронной системы моделирования необходимо:

1. Запустить программу Electronics Workbench.

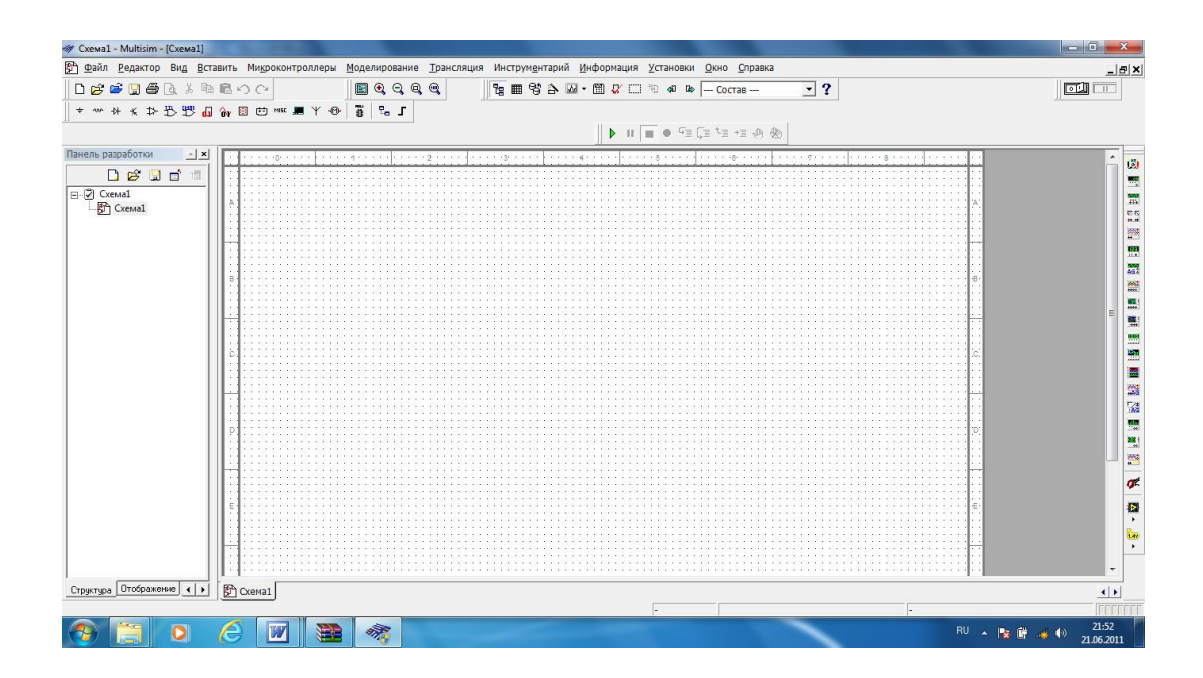

- 2. На панели компонентов найдите условные обозначения источника постоянного тока, ключа, лампы накаливания и разместите их на рабочем поле программы.
- 3. С помощью мыши(стилуса, если используется интерактивная доска) произведите соединение компонентов проводниками.
- 4. К минусовому проводу(можно и к плюсовому) источника тока подключите компонент «Заземление».
- 5. Включите питание схемы .

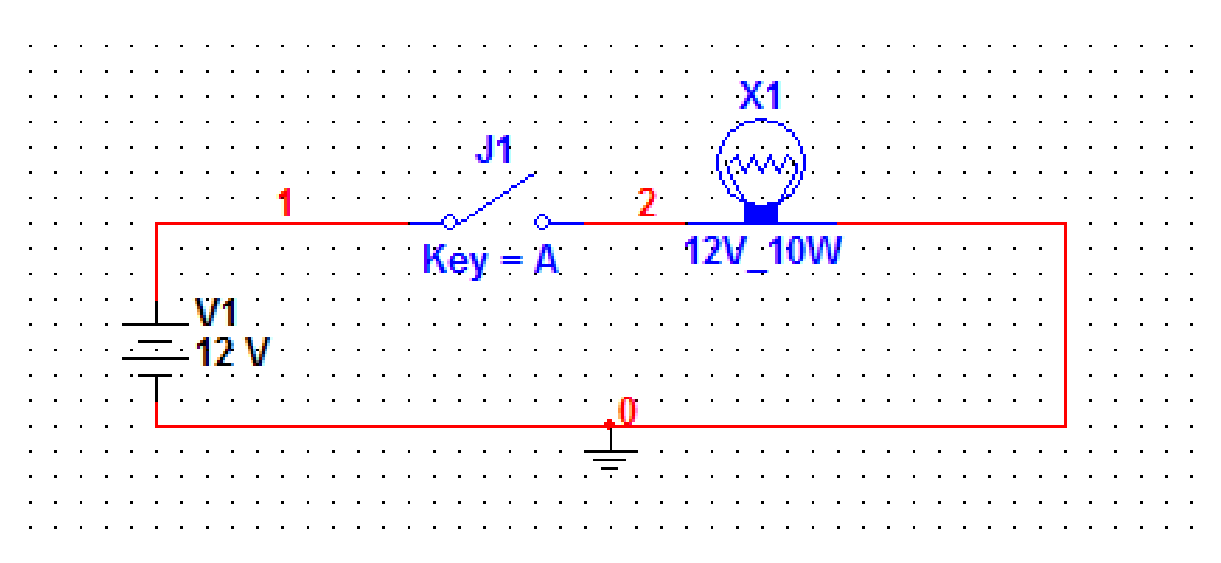

6. Замкните ключ и наблюдайте загорание лампы.

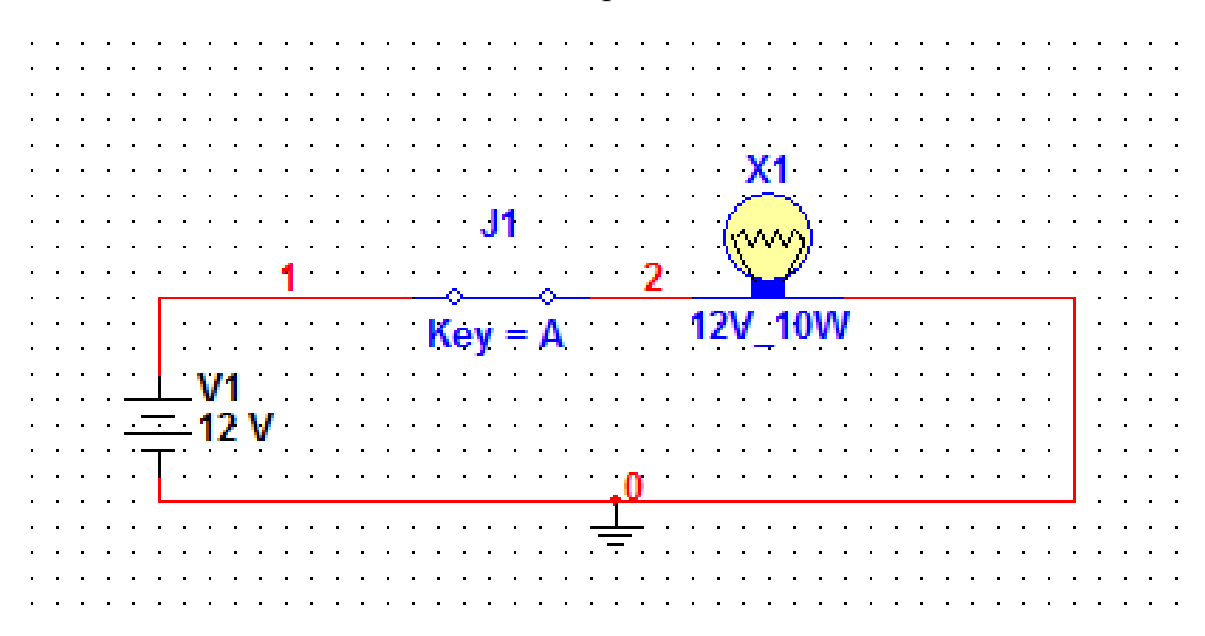

#### **Контрольные вопросы:**

- 1) Из каких элементов состоит электрическая цепь?
- 2) Какую роль играет источник питания в электрической цепи?
- 3) Какую роль играет ключ?
- 4) Что случится, если поменять полярность источника тока?
- 5) Что случится, если увеличить напряжение источника тока?

6) Что случится, если заменить лампу накаливания на 5v?На 30v?

Проверьте свои предположения на опыте.

## **Лабораторная работа №2.**

### *Измерение силы тока в электрической цепи.*

**Цель работы:** научиться измерять силу тока в электрической цепи.

**Виртуальные компоненты:** источник постоянного тока, ключ, лампа накаливания, амперметр, соединительные провода.

### **Ход работы:**

- 1. Запустите программу Electronics Workbench.
- 2. На панели компонентов найдите условные обозначения источник а тока, ключа, лампы накаливания, амперметра и разместите их на рабочем поле.
- 3. Произведите с помощью мыши соединение проводниками компонентов цепи.

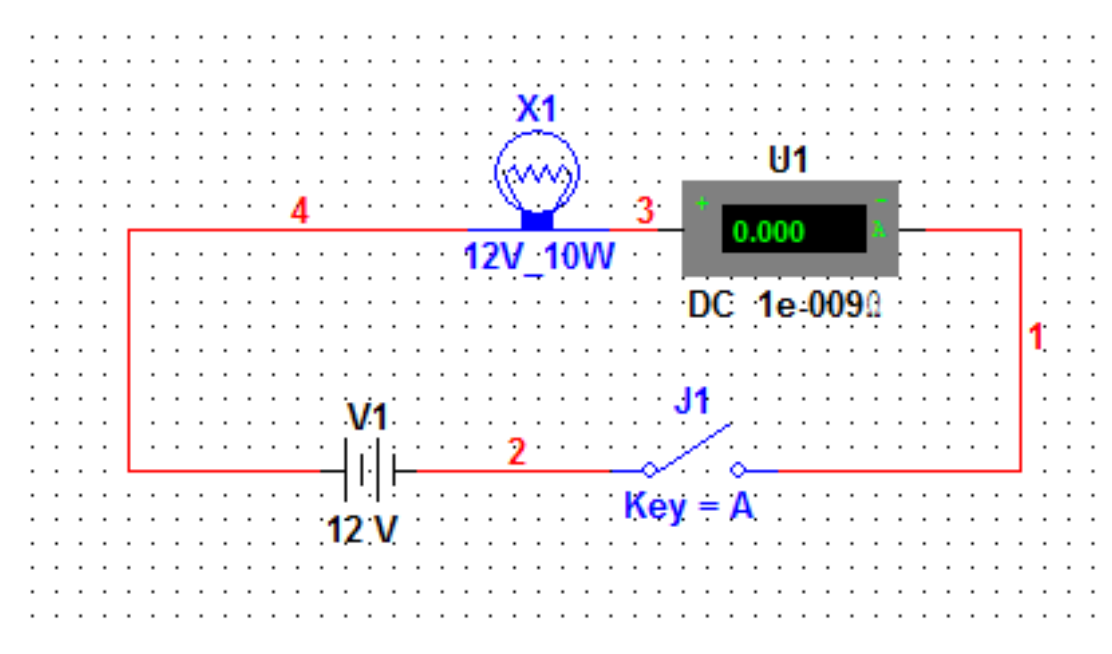

4. Замкните ключ и наблюдайте за показанием амперметра.

## **Контрольные вопросы.**

- 1) Как подключается амперметр в электрическую цепь?
- 2) Какое значение силы тока зафиксировал амперметр?

3)Какое значение силы тока покажет второй амперметр, подключенный к цепи?

4) Что случится если включить амперметр в электрическую цепь без нагрузки?

5) Что случится если амперметр включить в цепь параллельно?

#### **Лабораторная работа №3.**

#### *Измерение напряжения на различных участках цепи.*

**Цель работы:** научиться измерять напряжение на участке цепи.

**Виртуальные компоненты:** источник постоянного тока, ключ, лампа накаливания, вольтметр, соединительные провода.

#### **Ход работы:**

1. Запустите программу Electronics Workbench.

2. На панели компонентов найдите условные обозначения источника тока, лампы накаливания, вольтметра, ключа, заземления и разместите их на рабочем поле программы.

3. Произведите соединение компонентов проводниками при помощи компьютерной мыши.

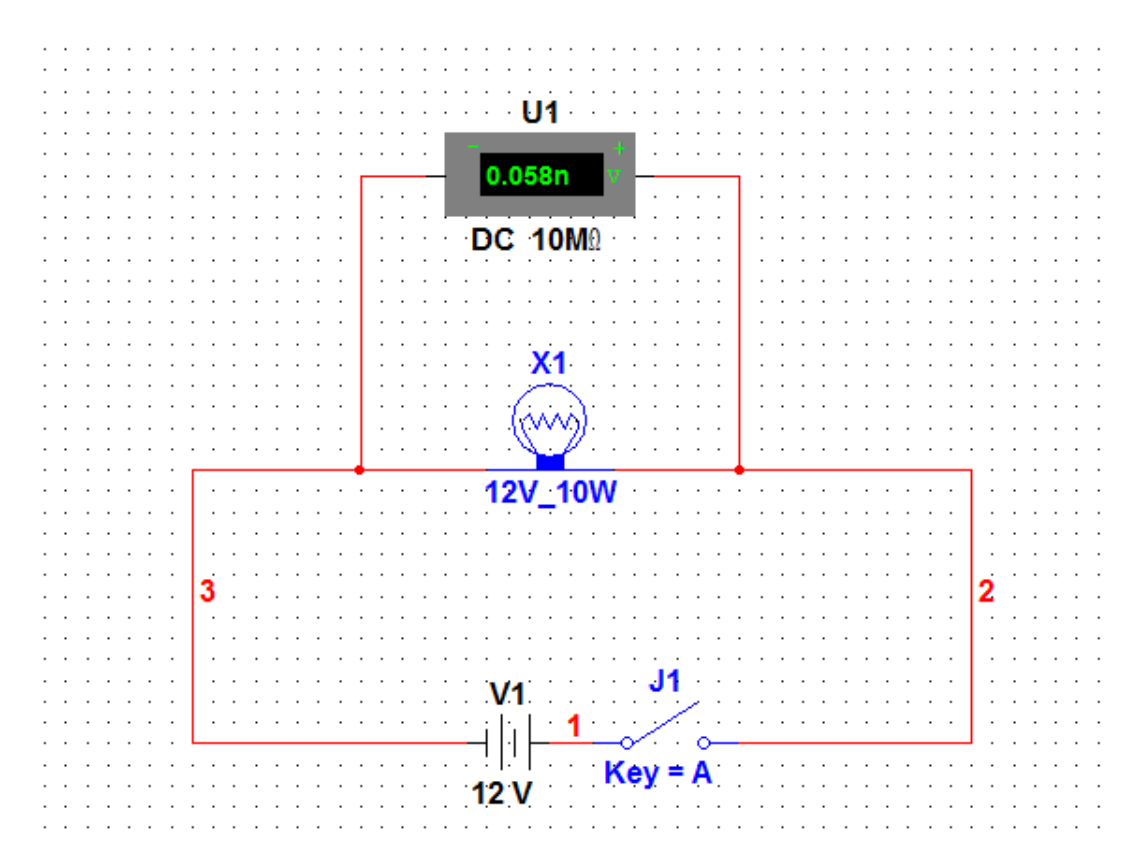

4. Включите питание схемы.

5.Замкните ключ и измерьте напряжение на лампочке накаливания.

#### **Контрольные вопросы.**

1) Какое значение напряжения зафиксировал вольтметр?

2) Как подключается вольтметр в электрическую цепь?

3) Что случится если вольтметр включить в цепь последовательно?

## **Лабораторная работа №4.**

#### *Электрическое сопротивление.*

**Цель работы:** исследовать зависимость силы тока от сопротивления резистора.

**Виртуальные компоненты:** источник постоянного тока, ключ, резистор, лампа накаливания, амперметр, соединительные провода.

# **Ход работы:**

1.Запустите программу Electronics Workbench.

2. Найдите на панели компонентов условные обозначения источника тока, лампы накаливания, резистора, ключа, амперметра и разместите их на рабочем поле программы.

3. Произведите соединение компонентов проводниками при помощи компьютерной мыши.

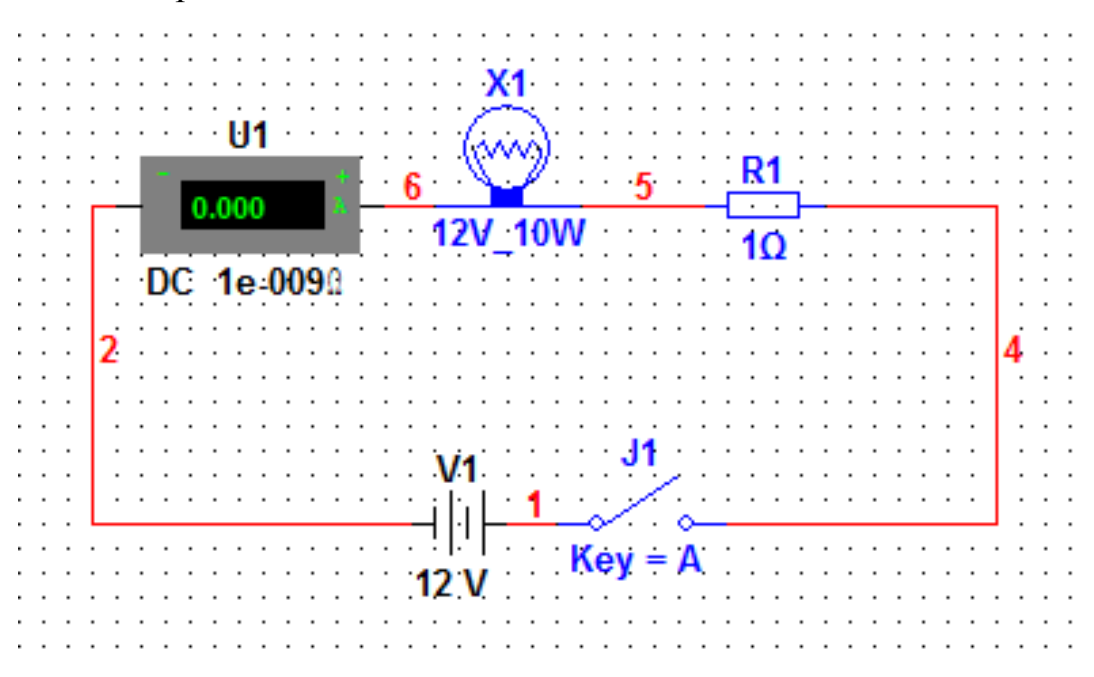

4. Включите питание схемы.

5. Замкните ключ и произведите измерение силы тока.

6.Выключите питание схемы.

7. Замените сопротивление резистора  $R_1$  на 5 Ом.

8. Снова произведем измерение силы тока.

На основании полученных данных сделайте соответствующие выводы.

## **Контрольные вопросы.**

1) Что такое резистор?

2) От чего зависела сила тока в собранной электрической цепи?

3) Какова природа электрического сопротивления?

# **Лабораторная работа №5.**

 *Исследование закона Ома для участка цепи.*

**Цель работы:** исследовать зависимость силы тока от приложенного напряжения, подтвердить опытным путем справедливость закона Ома для участка цепи.

**Виртуальные компоненты:** источник постоянного тока, ключ, резистор, вольтметр, амперметр, соединительные провода.

## **Ход работы:**

1.Запустите программу Electronics Workbench.

2.Найдите на панели компонентов условные обозначения источника тока, ключа, резистора вольтметра, амперметра и разместите их на рабочем поле программы.

3. Произведите соединение проводников при помощи мыши.

4. Установите напряжение источника тока равным 0В.

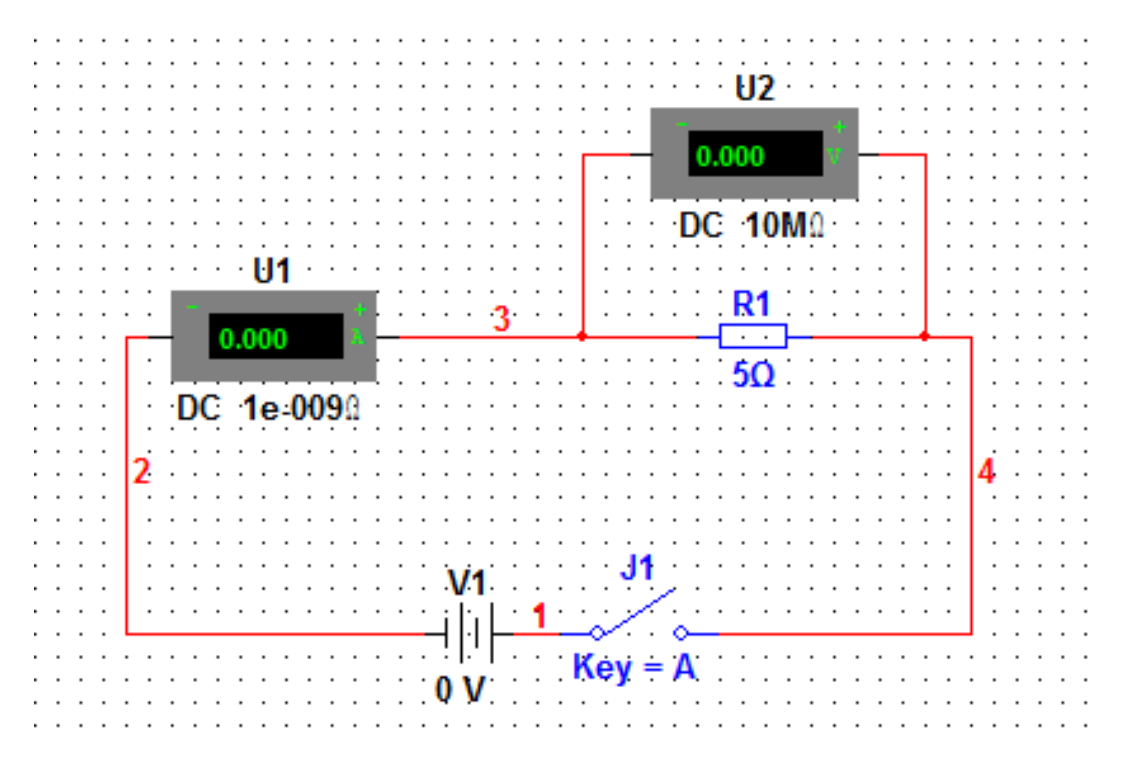

- 5. Включите питание схемы.
- 6. Замкните ключ.
- 7. Произведите измерение силы тока и напряжения.
- 8. Запишите результаты измерений в таблицу 1.

Таблица 1.

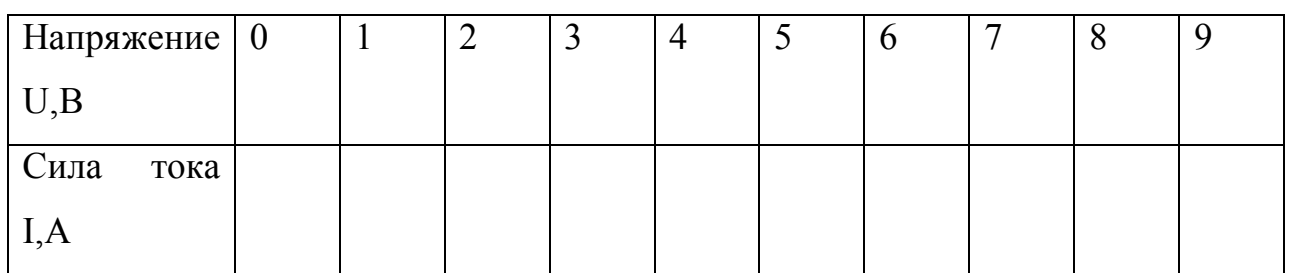

9. Увеличивайте напряжение источника питания на 1 В и измеряйте значения силы тока.

10.По результатам таблицы постройте график зависимости.

## **Контрольные вопросы.**

1.Как зависит сила тока в резисторе от приложенного напряжения? 2.Во сколько раз увеличивается значение силы тока при увеличении приложенного напряжения в два раза? В четыре раза? 3.Найдите по построенному графику отношение приложенного напряжения к значению силы тока в разных точках. Сделайте вывод. 4.Как называется последняя вычисленная Вами величина?

5.Сформулируйте вывод(Закон Ома для участка цепи).

# **Лабораторная работа №6.**

## *Исследование реостата*.

**Цель работы:** исследовать работу реостата.

**Виртуальные компоненты:** источник постоянного тока, ключ, реостат, лампа накаливания, амперметр, соединительные провода.

# **Ход работы:**

1. Запустите программу Electronics Workbench.

- 2. Найдите на панели компонентов условные обозначения источника тока, реостата, лампы накаливания, амперметра, ключа и разместите их на рабочей панели программы.
- 3. Произведите соединение компонентов проводниками при помощи мыши.

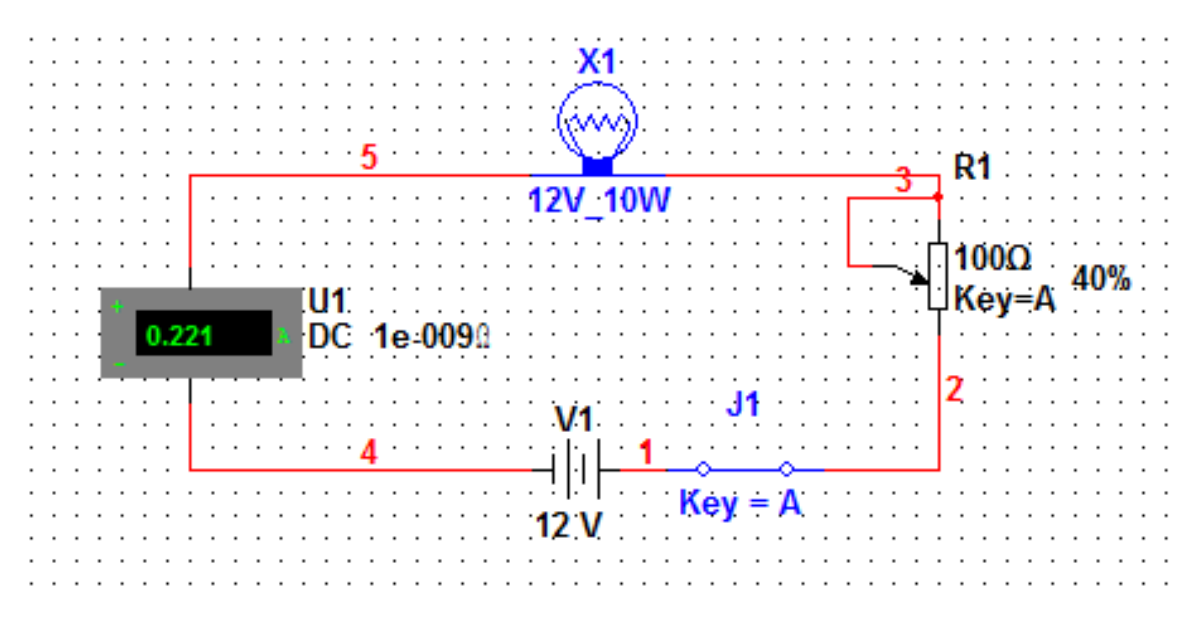

- 4. Подведите курсор мыши к реостату.
- 5. Перемещайте плавно ползунок реостатата, наблюдая за изменениями силы тока.

#### **Контрольные вопросы.**

- 1) Что такое реостат?
- 2) Отчего зависит сопротивление реостата?
- 3) Где применяются реостаты?

**Лабораторная работа №7.**

#### *Последовательное соединение проводников.*

**Цель работы:** исследовать последовательное соединение проводников.

**Виртуальные компоненты:** источник постоянного тока, ключ, два резистора сопротивлениями 2 и 4 Ом, три вольтметра, три амперметра, соединительные провода.

## **Ход работы:**

1. Запустите программу Electronics Workbench.

- 2. На панели инструментов найдите условные обозначения источника тока, резистора, ключа, вольтметра, амперметра и разместите их на рабочем поле программы.
- 3. Соедините компоненты с помощью мыши, как показано на рисунке.

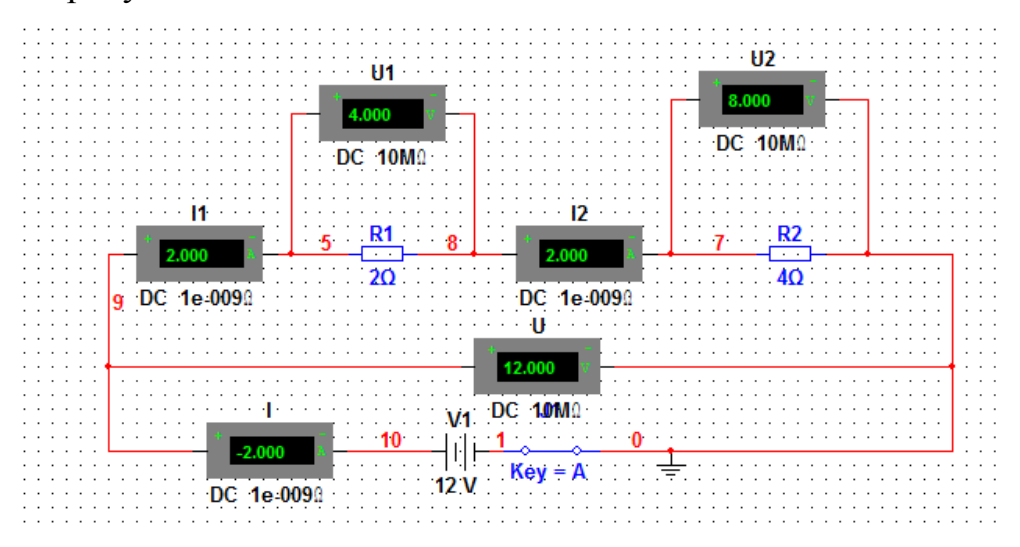

- 4. Включите питание схемы.
- 5. Замкните ключ и произведите измерения.
- 6. Запишите результаты измерений в таблицу 1.
- 7. Используя полученные результаты измерения силы тока и напряжения, определите значения сопротивлений  $R_1$  и  $R_2$
- 8. Определите общее сопротивление цепи.
- 9. Сделайте выводы

Таблица 1.

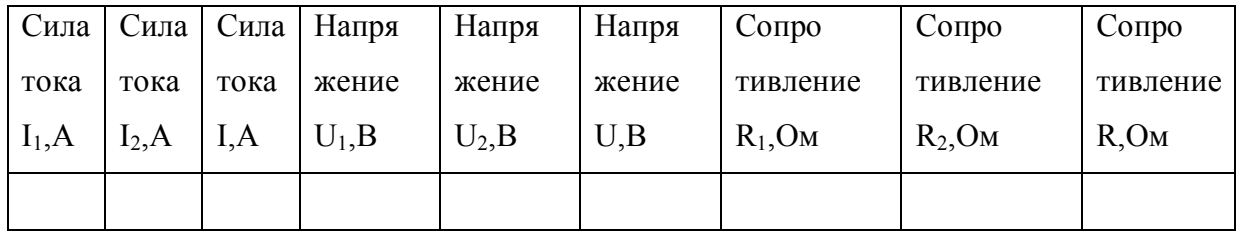

#### **Лабораторная работа №8**

#### *Исследование параллельного соединения проводников*

**Цель работы:** исследовать параллельное соединение проводников.

**Виртуальные компоненты:** источник постоянного тока, ключ, два резистора сопротивлениями 2 и 4 Ома, три вольтметра, три амперметра, заземление, соединительные провода.

#### **Ход работы:**

1. Запустите программу Electronics Workbench.

2.На панели инструментов найдите условные обозначения источника тока, резистора, ключа, вольтметра, амперметра и разместите их на рабочем поле программы.

3.Соедините компоненты с помощью мыши, как показано на рисунке.

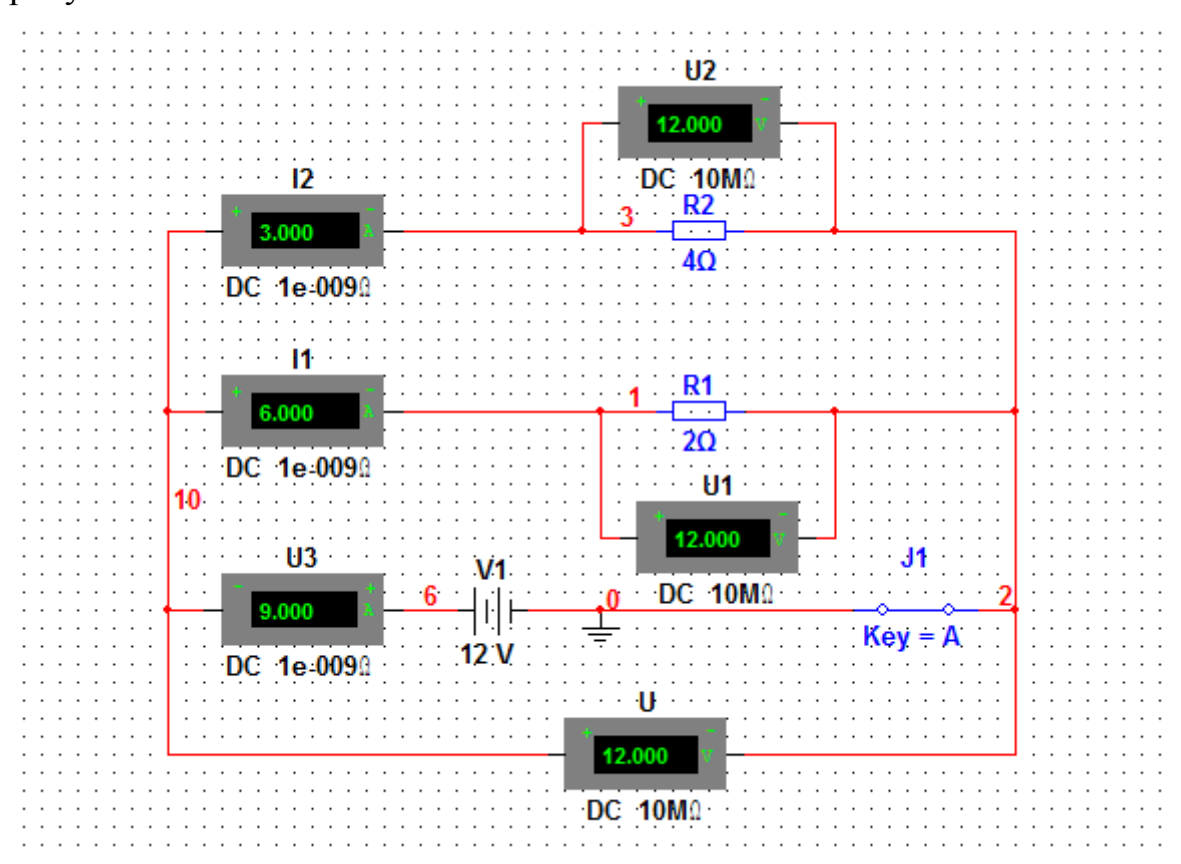

4.Включите питание схемы.

5.Замкните ключ и произведите измерения.

6.Запишите результаты измерений в таблицу 1.

7.Используя полученные результаты измерения силы тока и напряжения определите значения сопротивлений  $R_1$  и  $R_2$ .

8.Определите общее сопротивление цепи.

9. Сделайте выводы.

Таблица 1.

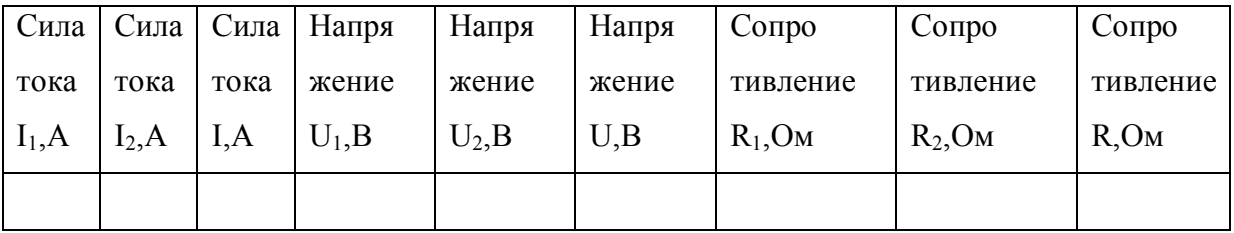

**Лабораторная работа№9.**

### *Определение работы и мощности электрического тока.*

**Цель работы:** определить работу и мощность тока на участке цепи. **Виртуальные компоненты:** источник постоянного тока, ключ, лампа накаливания, вольтметр, амперметр, заземление, соединительные провода.

## **Ход работы:**

- 1. Запустите программу Electronics Workbench.
- 2. На панели компонентов найдите условные обозначения источника тока, ключа, лампы накаливания, вольтметра, амперметра и разместите их на рабочей панели программы.
- 3. Соедините компоненты при помощи мыши проводниками как показано на рисунке.

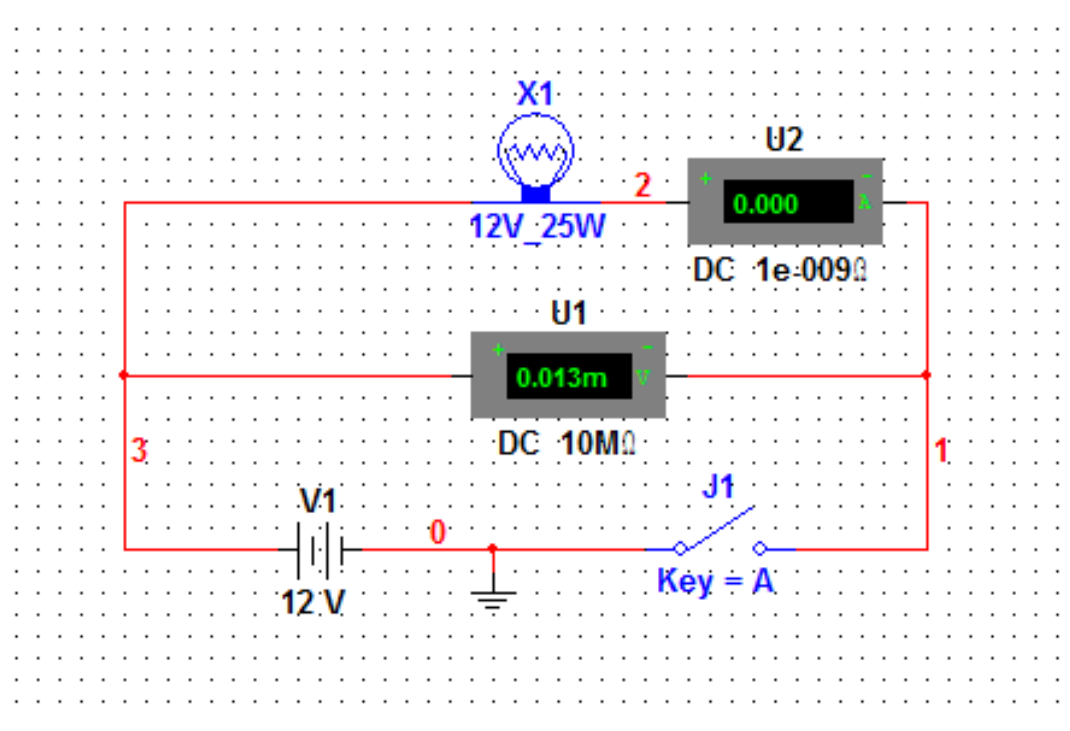

- 4. Включите питание схемы.
- 5. Замкните ключ и произведите измерения.
- 6. Результаты измерений занесите в таблицу 1.
- 7. Вычислите работу тока за 30 мин.
- 8. Вычислите мощность тока.

### Таблица 1.

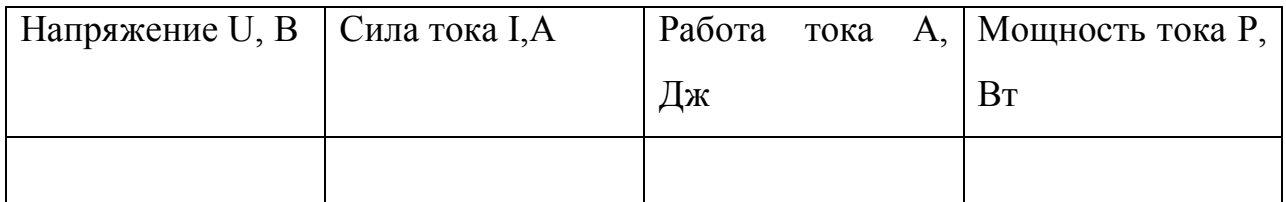